## Sådan bruger du Adressebogen

I Adressebogen kan du søge på personer, der er studerende eller underviser på skolen. De informationer du kan få oplyst, er telefonnr. og email.

I Studieportalen finder du menupunktet **Adressebog**:

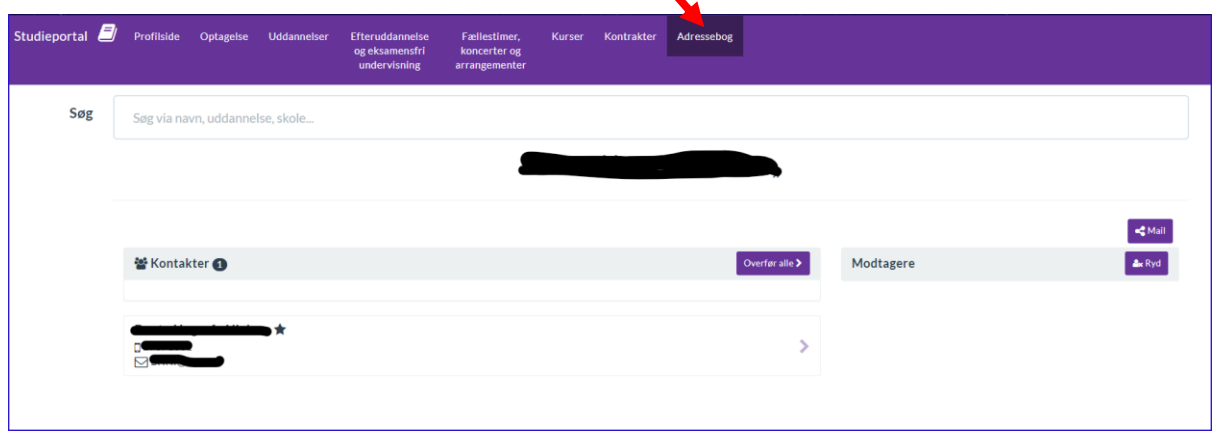

Skal du sende en mail til flere kan du vælge at overføre resultatet fra den første søgning, ved at søge på den lille pil ud for navnet

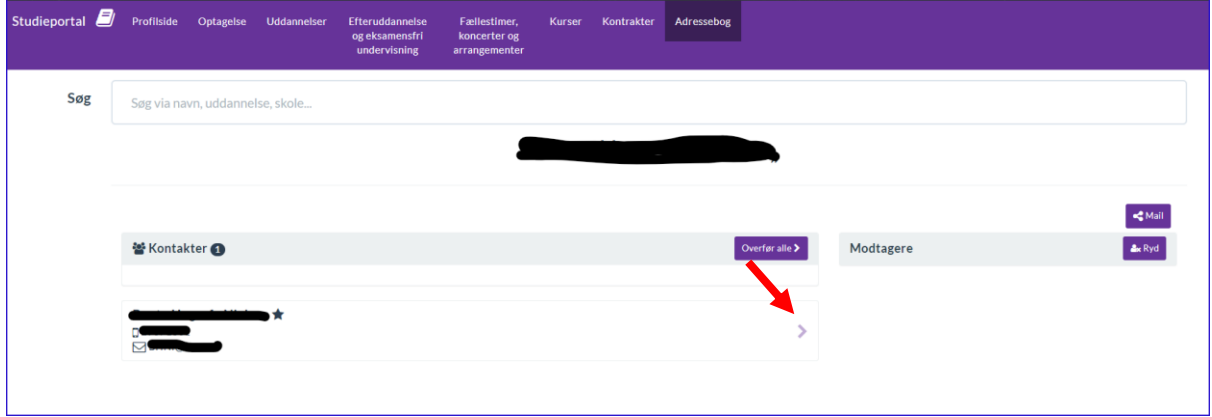

Hvis du skal sende til flere personer kan du herefter søge den næste person frem og tilføje vedkommende i listen over modtagere

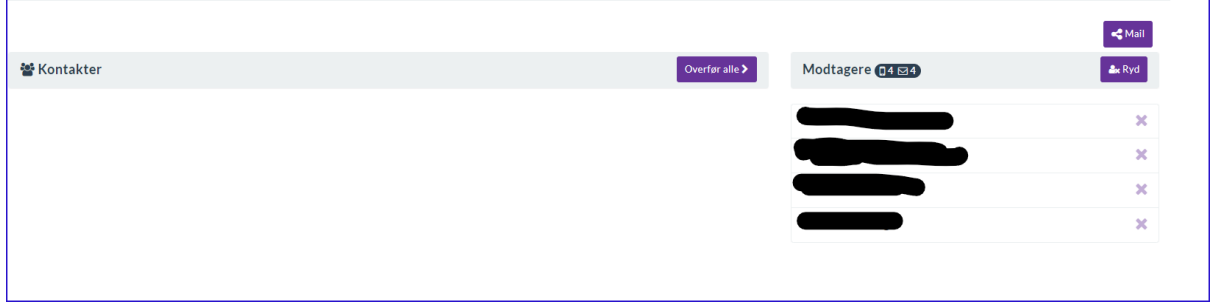

Når du har overført de ønskede kontakter over på modtagerlisten, kan du sende en mail fra din mailklient ved at vælge **Mail** knappen. Herefter åbner din mailklient (f.eks. Outlook):

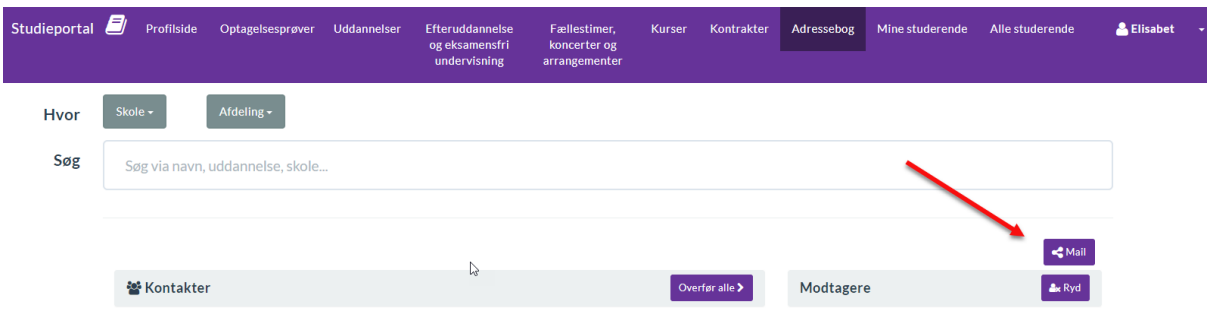

Har du ikke en maiklient på din pc, men bruger fx Gmail, bliver nødt til at kopiere eller manuelt skrive mailadresserne i din e-mail.

Ryd modtagerlisten ved at vælge **Ryd** knappen:

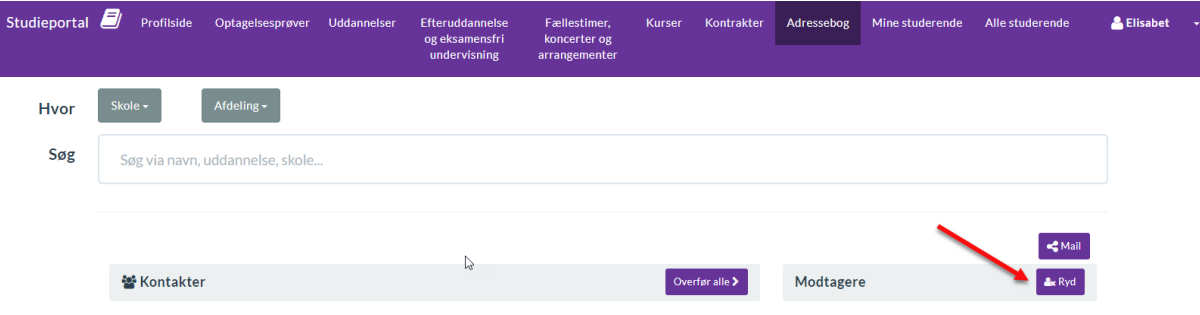